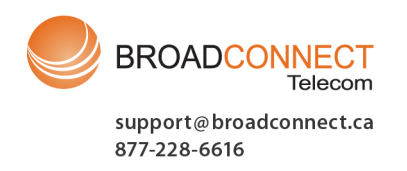

# IP Office ContactStore 7.8 **IP Office**

## © 2009 Avaya All Rights Reserved.

## Notice

While reasonable efforts were made to ensure that the information in this document was complete and accurate at the time of printing, Avaya Inc. can assume no liability for any errors. Changes and corrections to the information in this document may be incorporated in future releases.

## Documentation Disclaimer

Avaya Inc. is not responsible for any modifications, additions, or deletions to the original published version of this documentation unless such modifications, additions, or deletions were performed by Avaya.

## Link Disclaimer

Avaya Inc. is not responsible for the contents or reliability of any linked Web sites referenced elsewhere within this Documentation, and Avaya does not necessarily endorse the products, services, or information described or offered within them. We cannot guarantee that these links will work all of the time and we have no control over the availability of the linked pages.

## License

USE OR INSTALLATION OF THE PRODUCT INDICATES THE END USER'S ACCEPTANCE OF THE TERMS SET FORTH HEREIN AND THE GENERAL LICENSE TERMS AVAILABLE ON THE AVAYA WEBSITE AT http://support.avaya.com/LicenseInfo/ ("GENERAL LICENSE TERMS"). IF YOU DO NOT WISH TO BE BOUND BY THESE TERMS, YOU MUST RETURN THE PRODUCT(S) TO THE POINT OF PURCHASE WITHIN TEN (10) DAYS OF DELIVERY FOR A REFUND OR CREDIT.

Avaya grants End User a license within the scope of the license types described below. The applicable number of licenses and units of capacity for which the license is granted will be one (1), unless a different number of licenses or units of capacity is specified in the Documentation or other materials available to End User. "Designated Processor" means a single stand-alone computing device. "Server" means a Designated Processor that hosts a software application to be accessed by multiple users. "Software" means the computer programs in object code, originally licensed by Avaya and ultimately utilized by End User, whether as stand-alone Products or pre-installed on Hardware. "Hardware" means the standard hardware Products, originally sold by Avaya and ultimately utilized by End User.

License Type(s): Designated System(s) License (DS).

End User may install and use each copy of the Software on only one Designated Processor, unless a different number of Designated Processors is indicated in the Documentation or other materials available to End User. Avaya may require the Designated Processor(s) to be identified by type, serial number, feature key, location or other specific designation, or to be provided by End User to Avaya through electronic means established by Avaya specifically for this purpose. Copyright

Except where expressly stated otherwise, the Product is protected by copyright and other laws respecting proprietary rights. Unauthorized reproduction, transfer, and or use can be a criminal, as well as a civil, offense under the applicable law.

## Third-Party Components

Certain software programs or portions thereof included in the Product may contain software distributed under third party agreements ("Third Party Components"), which may contain terms that expand or limit rights to use certain portions of the Product ("Third Party Terms"). Information identifying Third Party Components and the Third Party Terms that apply to them is available on Avaya's web site at: http://support.avaya.com/ThirdPartyLicense/

## Avaya Fraud Intervention

If you suspect that you are being victimized by toll fraud and you need technical assistance or support, call Technical Service Center Toll Fraud Intervention Hotline at +1-800-643-2353 for the United States and Canada. Suspected security vulnerabilities with Avaya Products should be reported to Avaya by sending mail to: securityalerts@avaya.com. For additional support telephone numbers, see the Avaya Support web site (http://www.avaya.com/support).

## **Trademarks**

Avaya and the Avaya logo are registered trademarks of Avaya Inc. in the United States of America and other jurisdictions. Unless otherwise provided in this document, marks identified by "®," "™" and "SM" are registered marks, trademarks and service marks, respectively, of Avaya Inc. All other trademarks are the property of their respective owners.

## Documentation information

For the most current versions of documentation, go to the Avaya Support web site (http://www.avaya.com/support) or the IP Office Knowledge Base (http://marketingtools.avaya.com/knowledgebase/).

## Avaya Support

Avaya provides a telephone number for you to use to report problems or to ask questions about your contact center. The support telephone number is 1 800 628 2888 in the United States. For additional support telephone numbers, see the Avaya Web site: http://www.avaya.com/support.

# **1. Search and Replay**

ContactStore performs replay of recordings by means of a browser-based application that is accessible with Internet Explorer (IE) V5.0 and higher. The Search and Replay page includes the following features:

- Personal security restrictions. The restrictions are applied as you log into the web server.
- · Criteria-based searches. Use the **Search** filter fields to perform specific searches.
- · Calls matching your requested search appear in the right-hand pane.
- Replay controls. Use the replay controls to start, stop, pause, skip forward, skip backward, or to export the recording to a readily playable .wav file.
- · Audio waveform display. The waveform presents a graphic representation of the audio content of the call. Use the waveform to avoid replaying static or silences, and to move easily to specific portions of a call.

## **1.1 Accessing Search and Replay**

Internet Explorer is used to view the Search and Replay application.

1.Enter the URL for the ContactStore server in the form: *http://myservername:8888*, replacing *myservername* with the IP address or host name of the ContactStore. To use the host name, it must be entered into your DNS server.

## 2.Enter your **Username** and **Password**.

ᅬ

SEARCH

茴

- · If you are already logged on as a Windows user and this account has been entered into ContactStore, you will immediately access the application.
- · If this is your first time logging on, or if the password has just been reset, the password field is ignored. However, before you can continue, you must change your password.
- 3. If your user account has administration privileges, the **Administration** page is displayed when you log in. Use the link at the top left to access the **Search and Replay** page. The **Search and Replay** page also provides a link to return to the administration pages. Otherwise, once you log in, the **Search and Replay** page is displayed:

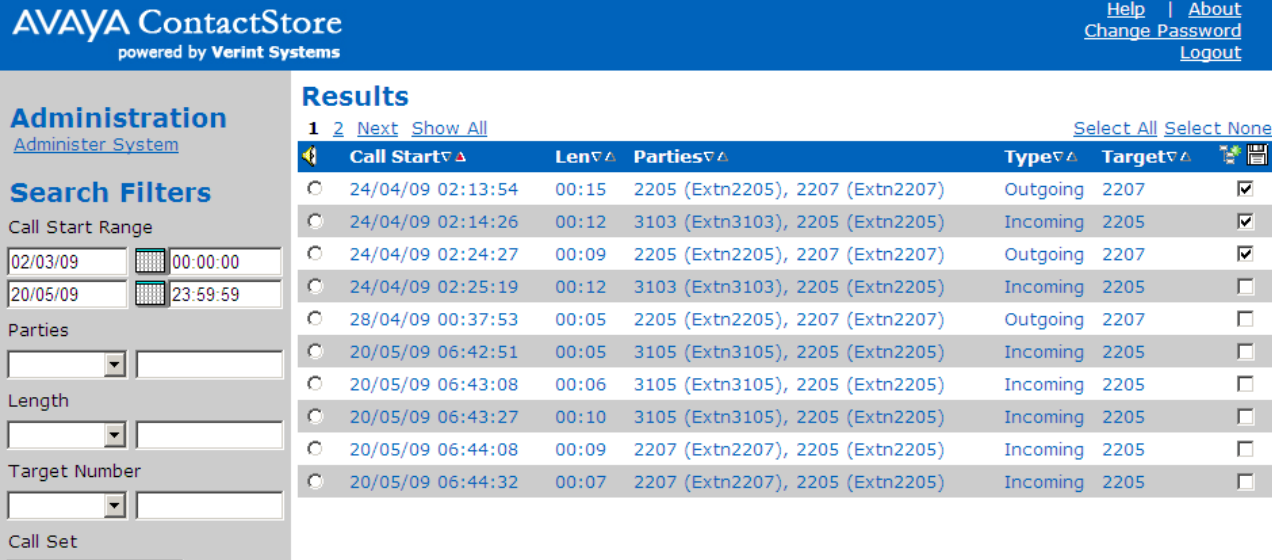

## **1.2 Searching for Calls**

Search filters can be used to find specific records. As you search for calls, keep in mind:

- · Searching on the basis of the details of one or more of the "parties" involved in the call is the most common way to find the calls you are looking for. This will find calls to or from a station, number, or name (partial or entire) that you enter.
- · You will find that Incl (includes) is the most useful search method when searching for calls involving specific parties.
- · If you select the blank option in the drop-down box, any existing entry in the text box next to it will be retained. It won't be applied to the current search, but it makes it easy to add it back into the search criteria later.
- · If a recording has a blank entry for a field, it is listed as "N/A" (not available). You cannot, however, search for such records by specifying "starts with N" or "ends with A" or "includes N/A" in the **Search** field; this tag is not present in the database.

## **To search for calls:**

1.Use the calendar controls at the upper left to specify the date and time range. Time and date reference when the call segment started.

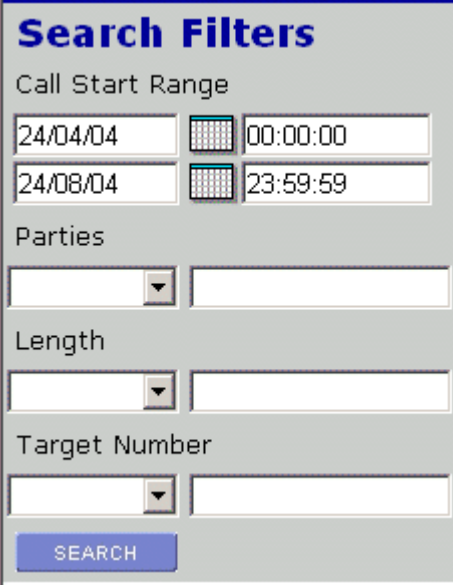

2.Use the drop-down boxes for each criterion, for example, Parties, to specify the operand, such as = equals (numeric fields only).

The drop-down box lists the following operands:

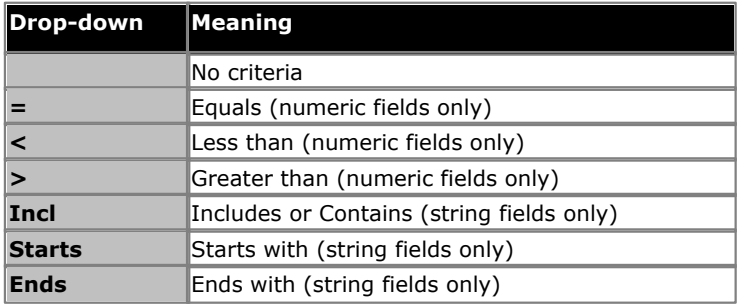

3. In the corresponding text box, enter the specific criterion, such as 3.

4.Select **Search** to execute the specified search.

# **1.3 Viewing Results**

The example shows a typical result set. The Results list includes the following information:

- · Call start time.
- · Call length in minutes and seconds.
- · Name (where available) and number of the parties on the call.
- · Call type incoming or outgoing.
- · target number (the number dialed which may not be the same as the number that answered the call).

When you view the results you can:

- · Click the page indicators (1 2 3 ... 8 Next ) above the Results table to move through the list of results.
- · Click the arrows within the column headers to sort the results by that column. A blue arrow indicates the active sort field and direction.

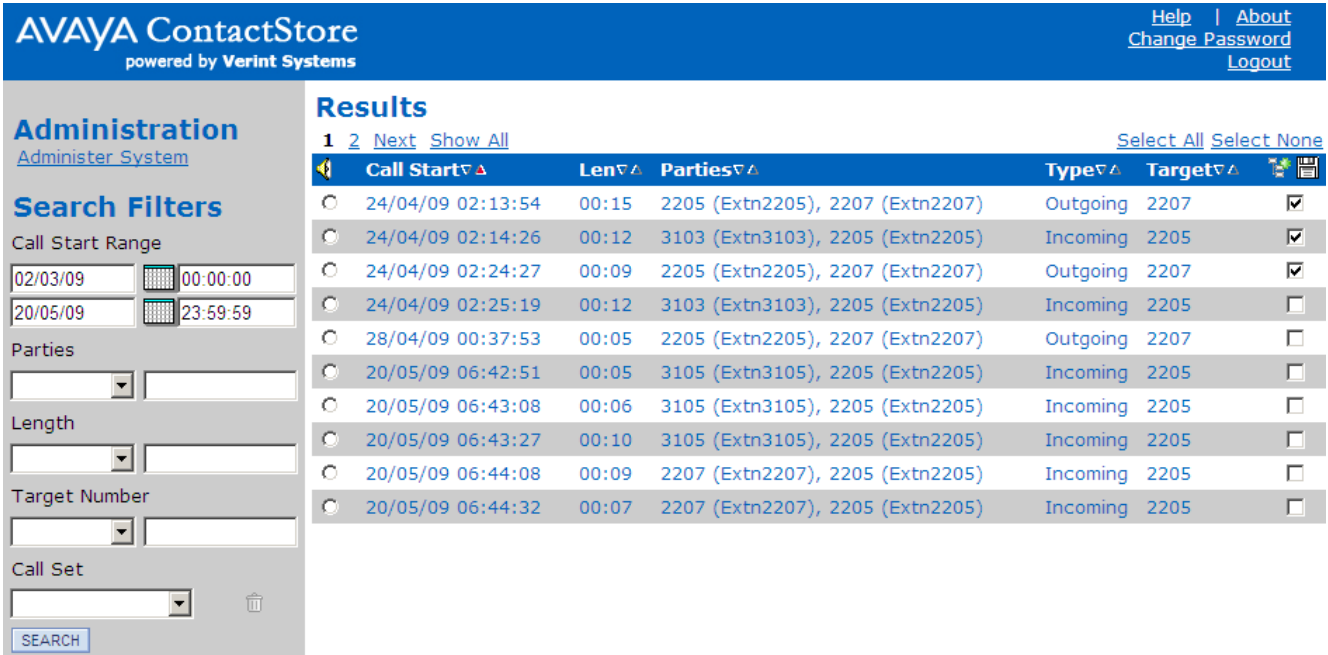

# **1.4 Call Sets**

Call sets allow you to save the results of a search and to then be able to re-access that set of calls by name. You can then remove files from the call set or use other searches to add additional calls to the call set.

## **To create a call set**

- 1.Perform a search.
- 2.Within the results, for those calls that you want included in the call set, select the check box on the right.

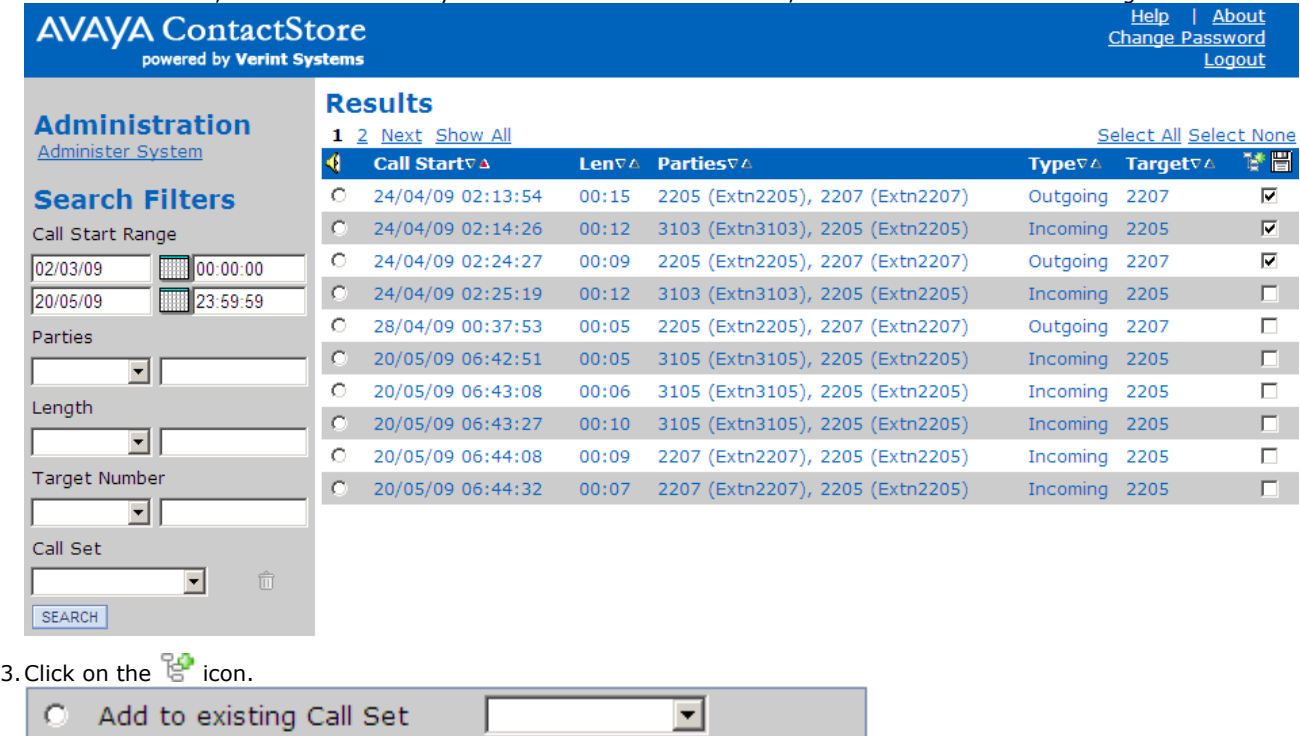

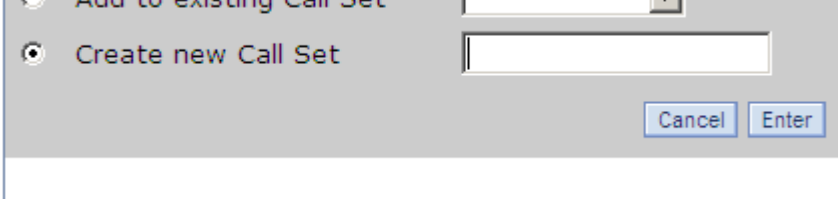

- · To add the selected calls to an existing call set, select **Add to existing Call Set** and use the drop down list to select the call set. Click **Enter**.
- · To add the selected calls to a new call set, select **Create new Call Set**. Enter a name for the call set and click **Enter**.

## **Viewing and Editing a Call Set**

1.To display an existing call set, select the call set name from the **Call Set** drop down at the bottom left of the screen and click **SEARCH**. The calls in that call set are then displayed.

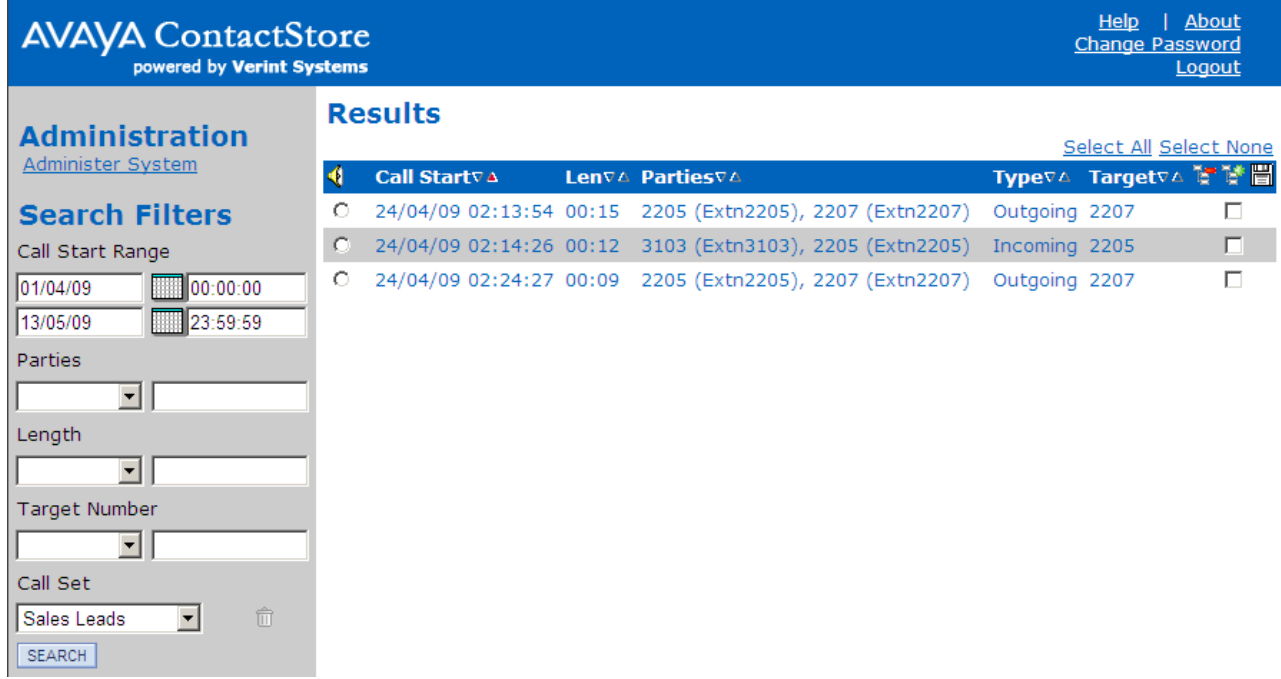

2. To remove calls from the call set, select the check box next to the calls to be removed and then click on the  $\overline{S}$ icon.

# <span id="page-7-0"></span>**1.5 Playing a Call**

When a call recording has been found you can play the recording.

- 1. Click the radio button to the left of the call you want to play, ie the column with the  $\P$  icon.
- 2.The audio is retrieved from the server and an audio wave form is shown at the top of the screen. Audio retrieval may take a few seconds to a few minutes depending on the size of the file.

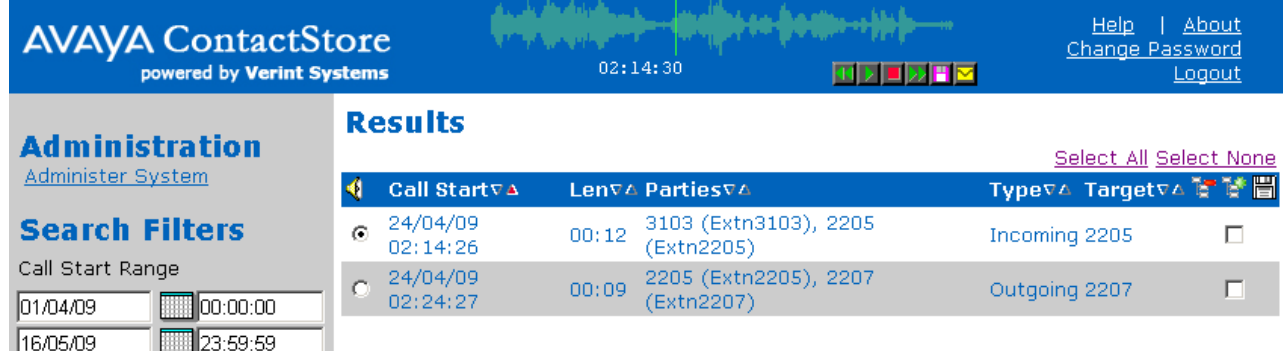

- 3.Click on the audio waveform to play it. Click anywhere in the audio waveform to play from that point in the call. Click just to the left of the audio waveform to play from the very beginning of the call.
- 4.Placing your mouse over the audio waveform displays a small control panel that you can use to control playback and to perform other actions: बान DDH⊠

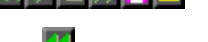

- · **Skip back.**
- · **Play.**
- · **Pause.**
- *X* Skip forwards.
- · The following additional options are only available for users who have **May export recordings as files?** enabled in their user account settings. These users can also [export multiple calls](#page-8-0)<sup>| 9</sup> at the same time.
	- · **Save as .wav file.**
	- · **Email as .wav file.**

# <span id="page-8-0"></span>**1.6 Exporting Multiple Calls**

Users who have the **May export recordings as files?** option enabled in their account can export calls. [They can export](#page-7-0) [an individual call while playing it.](#page-7-0) I  $8\sp{\uparrow}$  They can also export multiple calls with or without a call details file.

- 1.Perform a search.
- 2.Within the results, for those calls that you want included in the export, select the check box on the right.

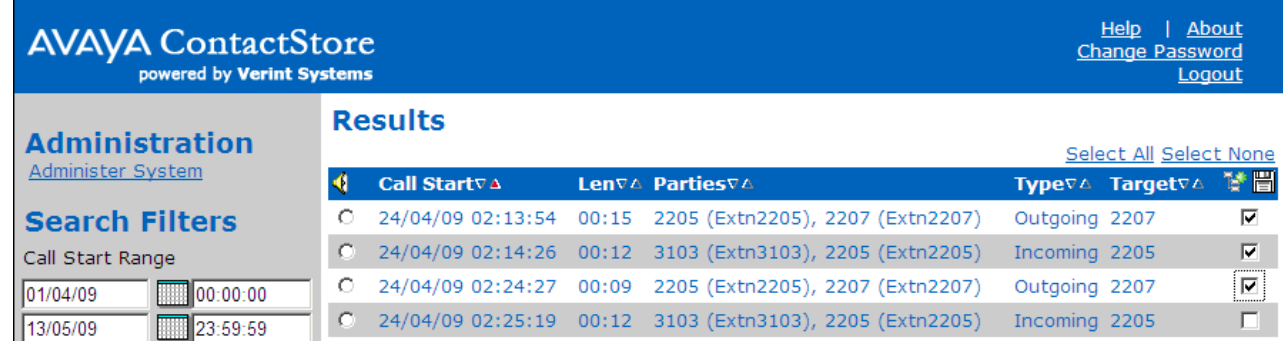

- 3. Click on the **ight** icon.
- 4.Select what you want to export.

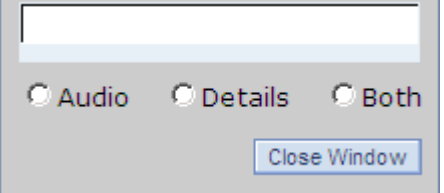

· **Audio** Export just an audio file for each selected call.

· **Details**

Export a .csv text file of call details for the selected calls.

- · **Both**
- Export both file types.

5.A menu will appear for you to browse to the folder location where you want the files exported. If you are also exporting the file details you can set the name of the .csv file at this time. Select a location and click **OK**.

6.The progress of the export is displayed.

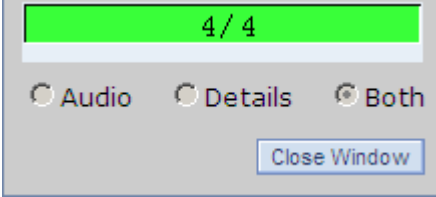

Performance figures and data quoted in this document are typical, and must be specifically confirmed in writing by Avaya before they become applicable to any particular order or contract. The company reserves the right to make alterations or amendments to the detailed specifications at its discretion. The publication of information in this document does not imply freedom from patent or other protective rights of Avaya or others.

Intellectual property related to this product (including trademarks) and registered to Lucent Technologies have been transferred or licensed to Avaya.

All trademarks identified by the  $\circledR$  or  $TM$  are registered trademarks or trademarks, respectively, of Avaya Inc. All other trademarks are the property of their respective owners.

This document contains proprietary information of Avaya and is not to be disclosed or used except in accordance with applicable agreements.

Any comments or suggestions regarding this document should be sent to "wgctechpubs@avaya.com".

> © 2009 Avaya Inc. All rights reserved. Avaya Unit 1, Sterling Court 15 - 21 Mundells Welwyn Garden City **Hertfordshire** AL7 1LZ England.

> > Tel: +44 (0) 1707 392200 Fax: +44 (0) 1707 376933

Web: http://www.avaya.com/ipoffice/knowledgebase